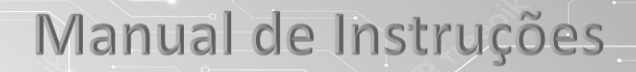

Catraca V7 Biometria da Digital e Proximidade Rfid e Qr-code

### **Introdução**

Catraca de controle de acesso para integração ou liberação manual do giro. Possui placa de controle de giro inteligente.

Liberando o giro por meio da leitura da digital do dedo, cartão rfid entre outros leitores pela por wiegand como leitor de código de barras ou qr-code.

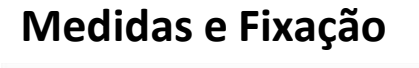

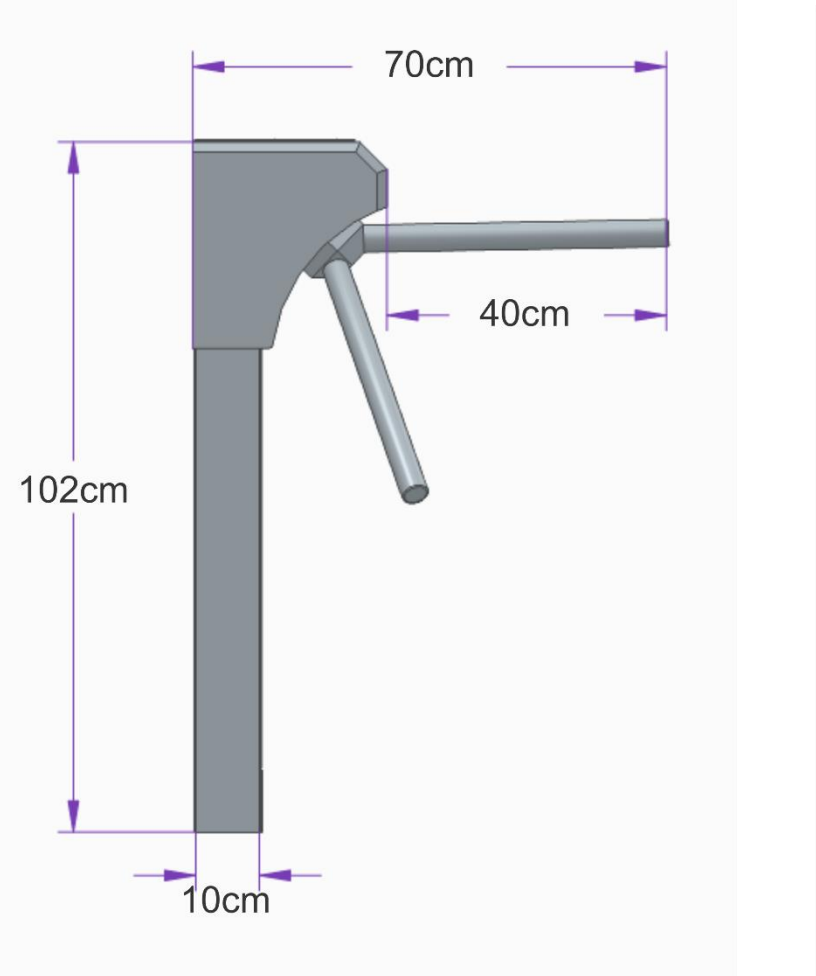

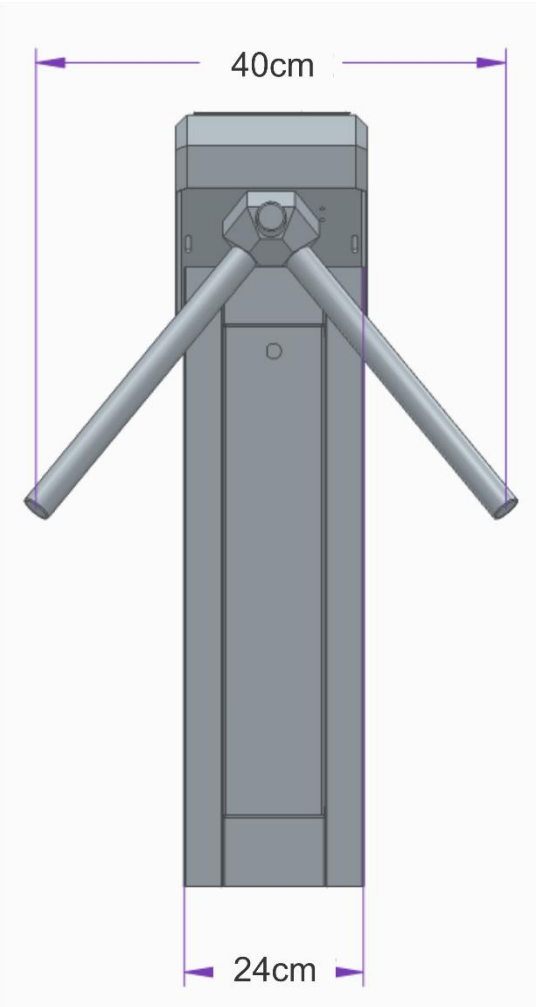

**PONTO SYSTEM** 

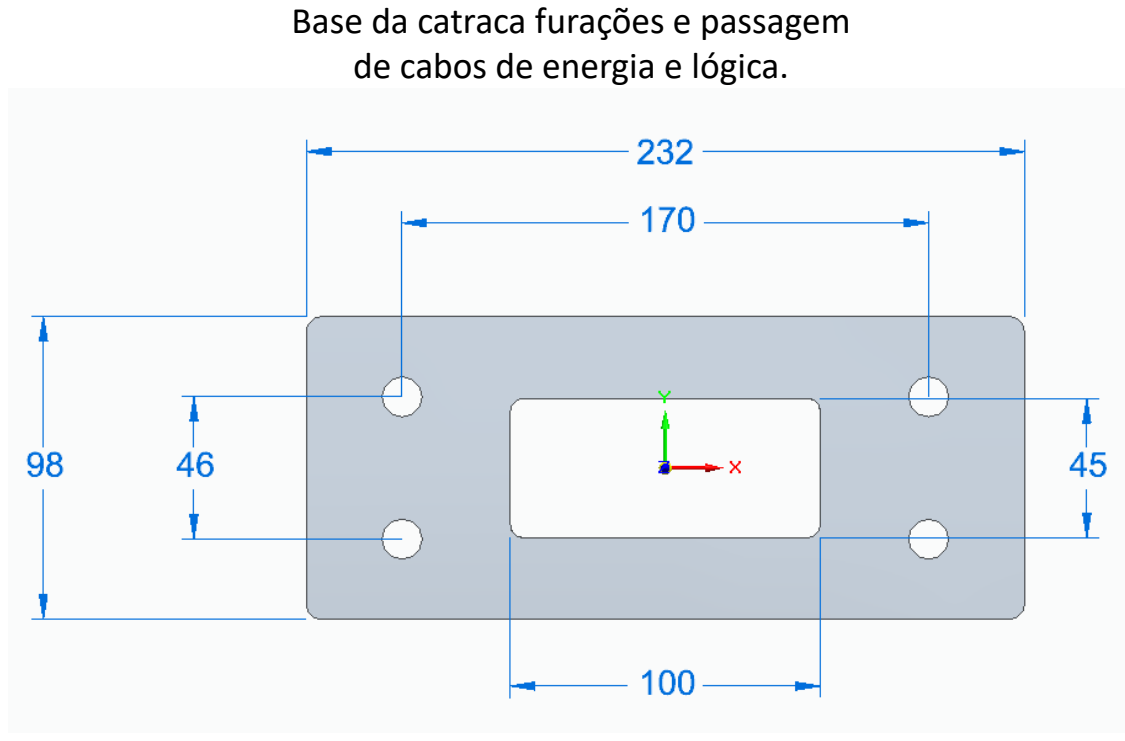

Instalação da Catraca

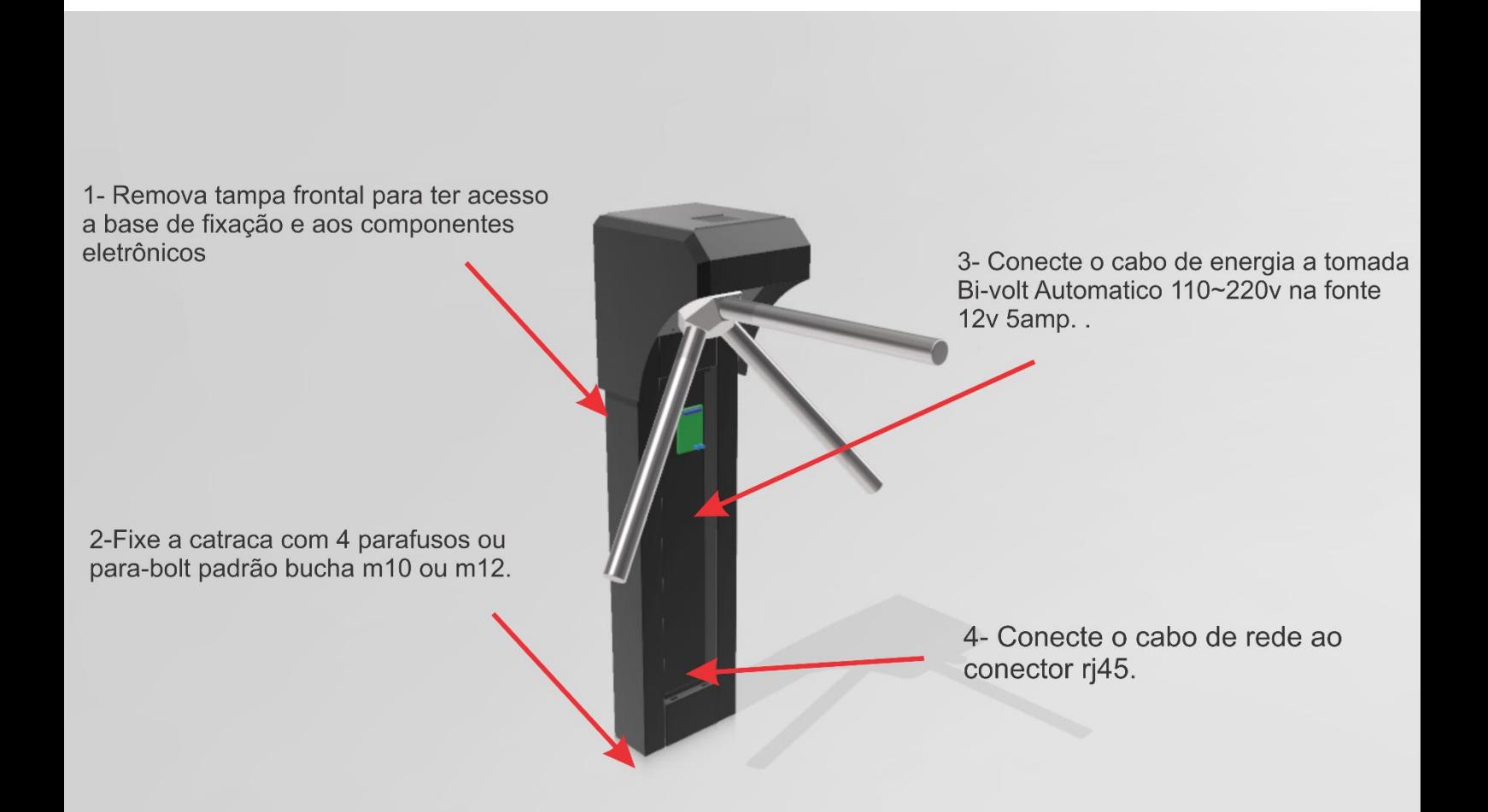

V7 Biometria da Digital e Proximidade Rfid e Qr-code

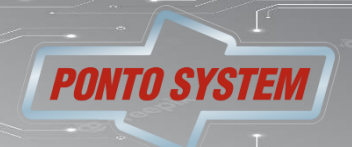

#### **Especificação**

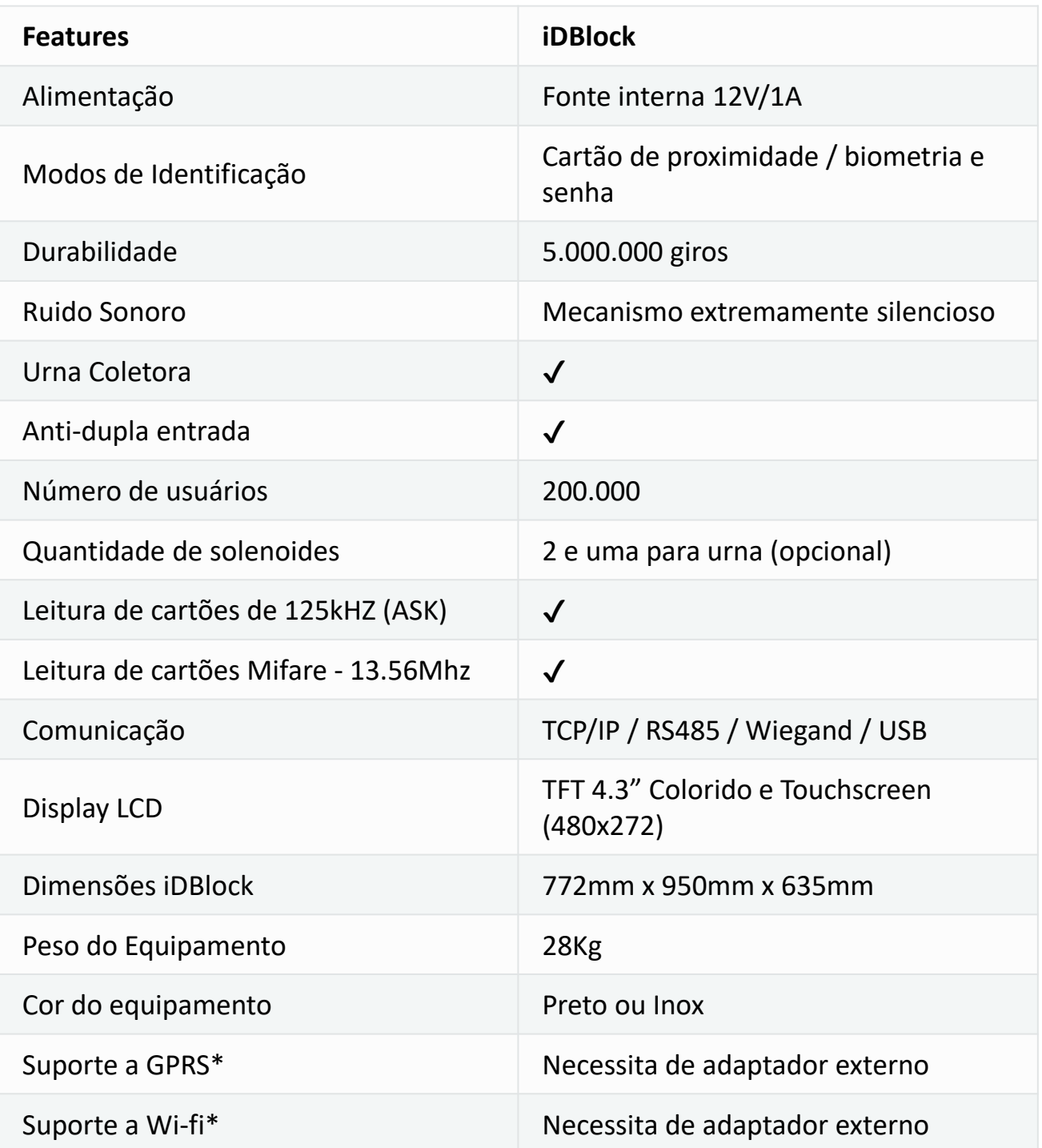

#### **Condições de armazenamento e funcionamento**

Recomenda-se que este seja instalado em ambiente protegido contra exposição solar direta, chuva e outros fenômenos climáticos. **Condições de funcionamento:**

- •Temperatura ambiente entre 0 ºC e 50 ºC;
- •Umidade relativa do ar entre 10% e 80%;

•Altitude inferior a 3.000 m;

#### **Condições de armazenamento:**

•Temperatura entre 0 ºC e 50 ºC;

•Umidade relativa do ar entre 10% e 80%;

## V7 Biometria da Digital e Proximidade Rfid e Qr-code

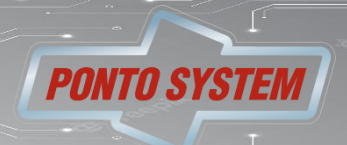

#### **Configurações**

#### **Menu principal**

Através do menu principal é possível acessar todas as formento principal •Cadastro de Usuários;

- 
- •Rede
- •Modo de Operação
- •Data e hora;
- •Idiomas
- •Diagnósticos

Todas essas opções serão detalhadas nos próximos capítulos deste manual.

Para acessar o menu principal pressione o botão [MENU] na tela inicial.

 $\frac{8}{66}$  12:46  $\bf{a}$ (୫)  $\mathbf{(c)}$ Rede Modo de Operação Cadastro de Usuários 企  $\circledast$  $\circledast$ Data e Hora Idiomas Diagnósticos Volta Sobre

Se você tiver nível de privilégio de administrador o menu principal será exibido normalmente. Caso você não tenha privilégios de administrador será exibida, na tela, a mensagem "Usuário não possui privilégios de administrador".

#### **Configurações e informações do equipamento**

#### **Configurações de rede**

As configurações de rede do equipamento podem ser acessadas tanto pela Interface Gráfica quanto pelo iDSecure.

A Catraca iDBlock têm conectores RJ45 com interface Ethernet do tipo 10/100BaseT e suportam redes TCP/IP.

O correto funcionamento da comunicação entre o iDSecure e Catraca iDBlock dependem da correta configuração e funcionamento da rede em que o equipamento está conectado, portanto sempre se certifique de que todos os parâmetros de rede do equipamento foram corretamente definidos. As configurações de rede do equipamento podem ser acessadas por [MENU] -> [REDE]:

Os parâmetros de rede que podem ser configurados são:

•IP: é o endereço IP do equipamento, através do qual ele será identificado na rede. Antes de atribuir um endereço IP ao equipamento certifique-se de que não há outro equipamento utilizando o mesmo endereço IP, do contrário poderá haver mal funcionamento do equipamento, sobretudo na solução integrada. •Máscara de sub-rede: é a máscara de sub-rede utilizada pela rede em que o equipamento está inserido. A máscara de sub-rede do equipamento deverá ser igual à de todos os computadores na sub-rede, do contrário não será possível realizar a conexão com o equipamento para acessar através do iDSecure. •Gateway: é o ip do gateway da rede conectada.

•Porta: É uma conexão virtual que pode ser usada na transmissão de dados.

•Forçar 10 Mbps: Força a conexão a operar em 10 Mbps.

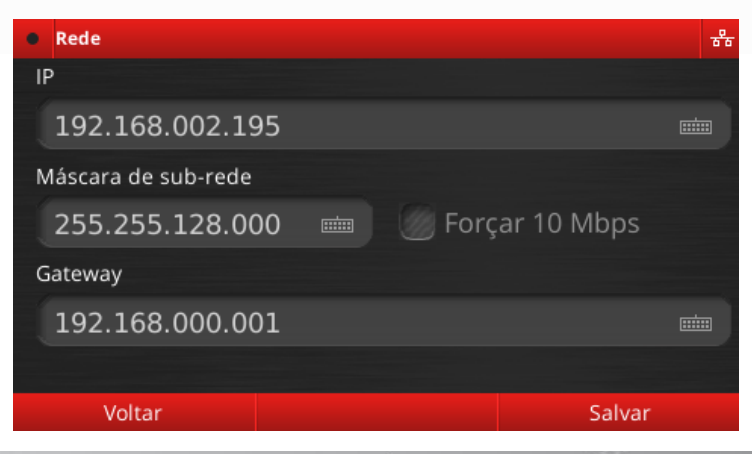

V7 Biometria da Digital e Proximidade Rfid e Qr-code

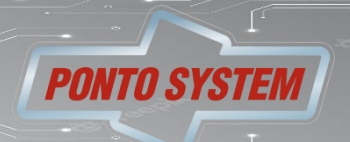

#### **Configuração Eletrônica**

#### **Criação do usuário**

Para cadastrar um novo usuário vá em [Menu] -> [Cadastro de Usuário]. Deverá aparecer uma tela como a imagem abaixo:

Preencha o ID e o usuário será vinculado ao departamento padrão.

#### **Aviso: O usuário será automaticamente vinculado aos horários de acesso dos departamentos a que pertence.**

Cadastre as formas de identificação do usuário, conforme descrito nas seções seguintes.

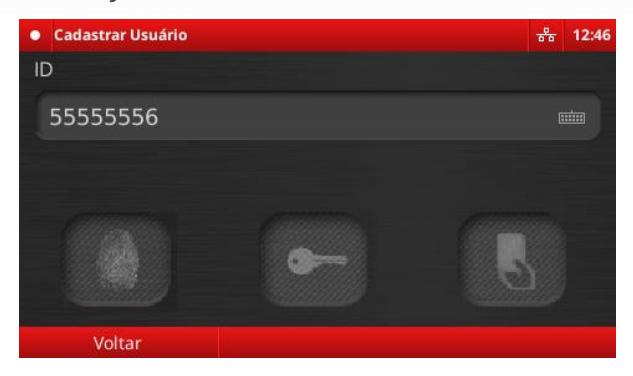

### **Cadastro de digitais**

Pressione o botão .

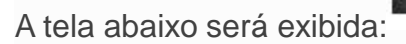

•Pressione o mesmo dedo sobre o leitor biométrico 3 vezes.

•Se a captura ocorrer corretamente o bloco cinza deverá tornar-se verde. Quando os três blocos ficarem verd o sistema exibirá a mensagem "Digital cadastrada com sucesso".

•Pressione [Ok] para voltar à tela de edição de usuário. Caso ocorra algum erro o bloco ficará vermelho e deve se pressionar o dedo contra o sensor novamente tantas vezes quanto necessário.

•Caso você tente cadastrar uma digital já existente no sistema será exibida a mensagem "Digital já cadastrad indicando que você deve cadastrar outra digital.

•Você tem 10 segundos para cadastrar a digital. Caso esse tempo seja excedido, a mensagem "Tempo de cadastramento excedido" será exibida e a tela de cadastro de digitais será fechada, nesse caso será necessá reiniciar o processo de cadastro.

•Caso queira retornar ao formulário anterior pressione [Cancelar]. Para cadastrar várias digitais, assim que terminar de cadastrar a primeira pressione novamente o ícone referido, repetindo o processo para cada digital ser cadastrada.

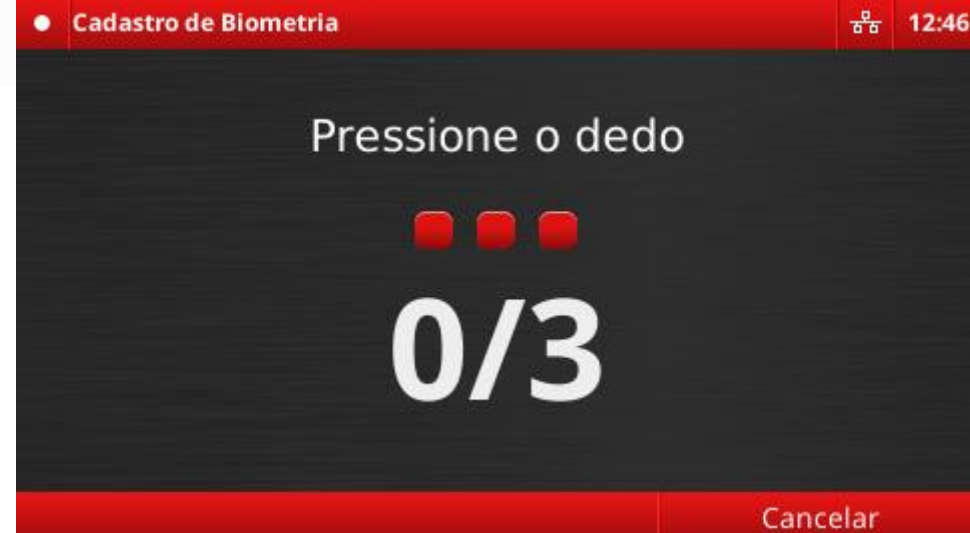

V7 Biometria da Digital e Proximidade Rfid e Qr-code

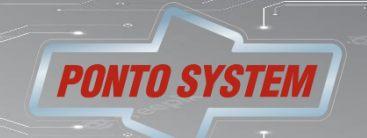

#### **Configuração Eletrônica**

**Cadastro de cartões** Pressione o botão

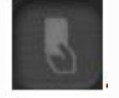

Aproxime o cartão para que ele seja cadastrado.

Se o cadastro ocorrer corretamente será exibida a mensagem "Cartão (número do cartão) cadastrado com sucesso!". Pressione [Ok].

Caso o cartão já esteja cadastrado será exibida a mensagem "Cartão já cadastrado", indicando que você deve cadastrar outro cartão.

Caso queira retornar ao formulário anterior pressione [Cancelar].

Quando concluir o cadastro basta clicar na opção [Voltar] ou realizar a identificação.

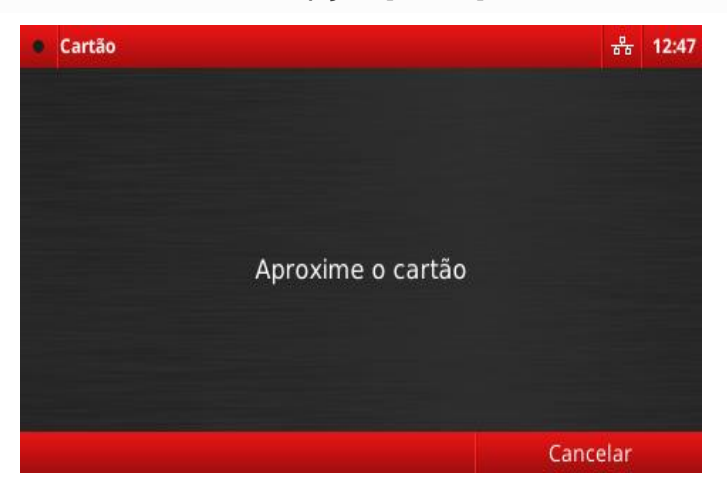

V7 Biometria da Digital e Proximidade Rfid e Qr-code

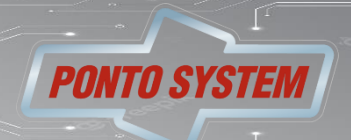

Central de atendimento Suporte 08:00 as 12:00 e das 13:15 as 18:00 seg a sexta. Contato no site [pontosystem.com.br](https://pontosystem.com.br/)

V7 Biometria da Digital e Proximidade Rfid e Qr-code

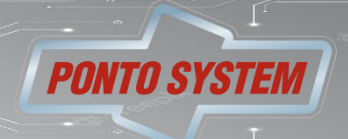